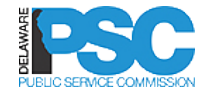

Welcome to DelaFile, the Delaware Public<br>Service Commission's automated electronic<br>filing and information system.<br>**CONDUCTION AND SERVICE COMMISSION Service Commission's automated electronic filing and information system.** 

## E-Filing Dockets

# Subsequent Filing

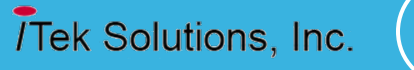

1

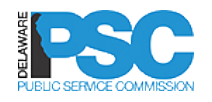

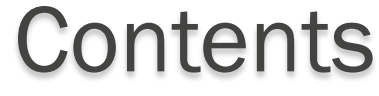

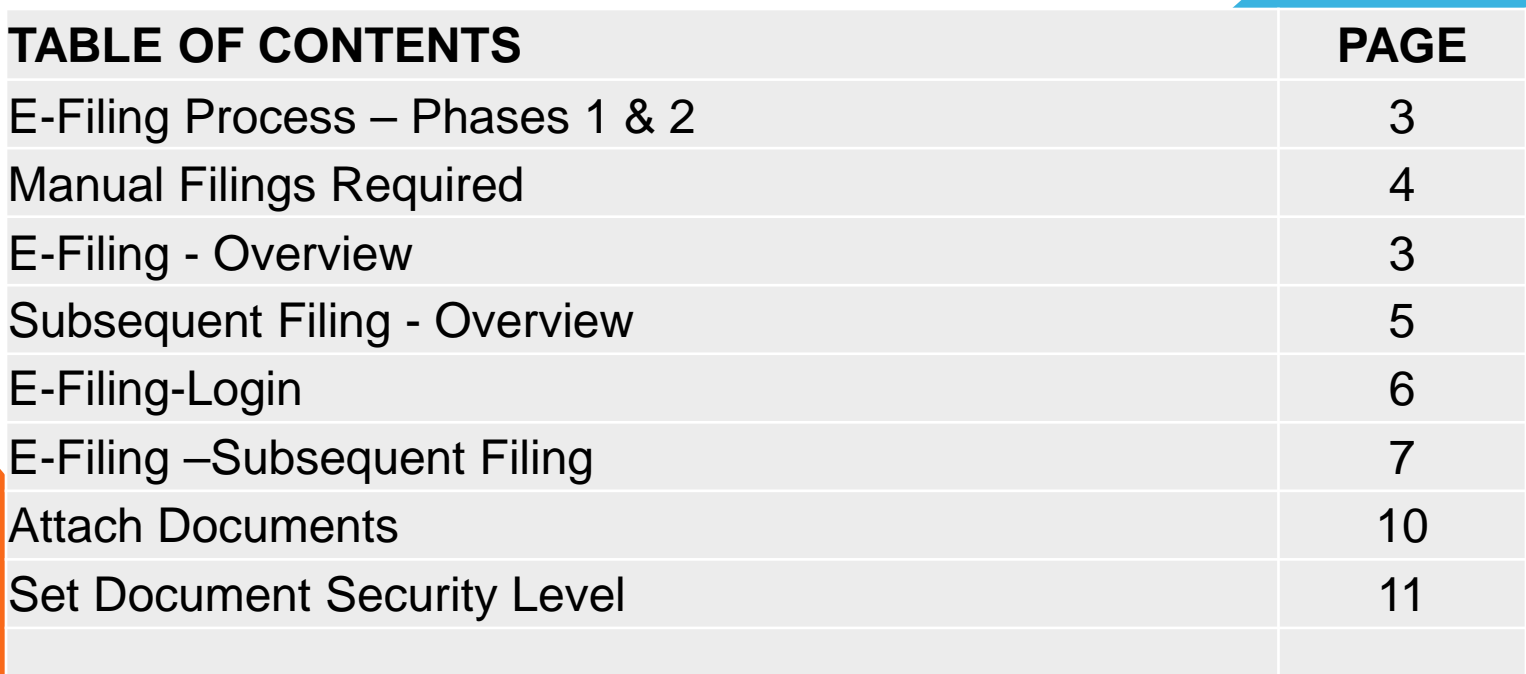

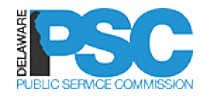

#### E-FILING PROCESS- PHASES 1 & 2

- $\Box$  Due to a change in the vendor providing payment processing services, the implementation of the DelaFile E-Filing System will be split in two phases.
- $\Box$  In Phase I, users should continue to file their initial applications and filing fees just as they do today.  $\square$ PSC Staff will e-file the application in DelaFile ■All subsequent filings will be made in DelaFile  $\Box$  In Phase II, users will file the initial application in
	- DelaFile and pay the filing fee electronically

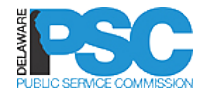

### MANUAL FILINGS REQUIRED

#### $\Box$  The following must be manually filed with the service list

- **Pro Hoc requests PSC has to deliver the check to the** court
- Data Requests must be filed using the current process (outside the system) until Phase II
	- **In Phase II, there will be a data request module that can** be accessed only by the parties to the case

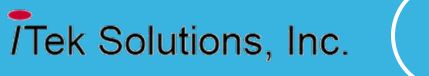

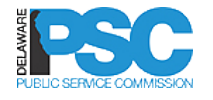

### SUBSEQUENT FILING - OVERVIEW

#### **Subsequent Filing**

- **Log in**
- **Enter docket number**
- **Attach documents and set security level**
- **Submit filing**

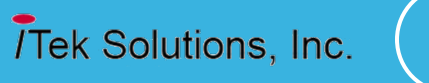

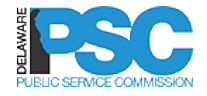

### E-FILING LOGIN

- □ The registered external or internal user will **Login** into DelaFile by entering the following user credentials:
	- o Email-Id
	- o Password

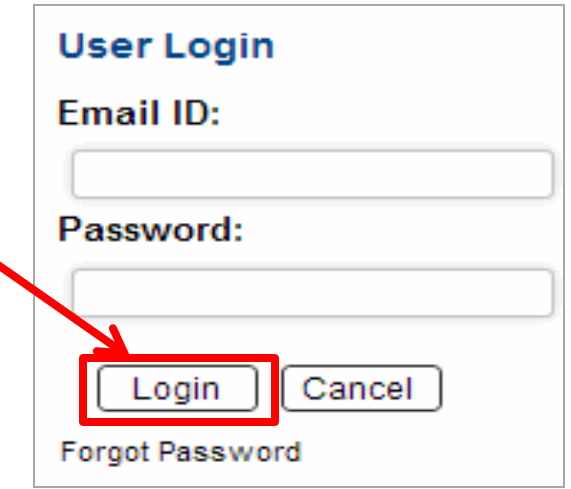

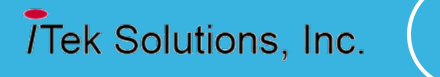

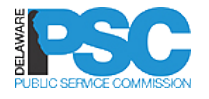

### E-FILING-SUBSEQUENT FILING

- □ Select Menu
- **Q** Click E Filing
- **Q** Click Subsequent Filing

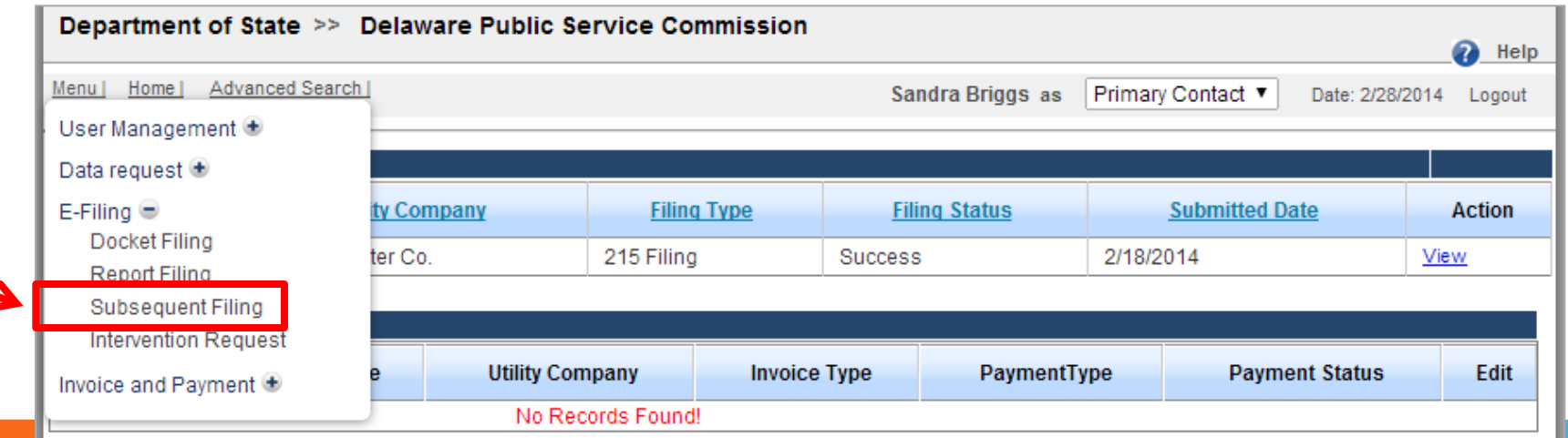

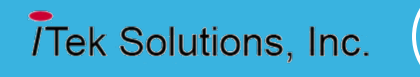

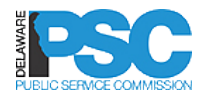

# E-FILING-SUBSEQUENT FILING

- Enter the docket number manually or
- □ Click the **LookUp** link –––– select a docket number from a list of all active dockets
- □ System will auto-populate all fields related to that docket number
- □ Enter the Docket Description in the text box
- Click the **Continue** button to navigate to the next screen

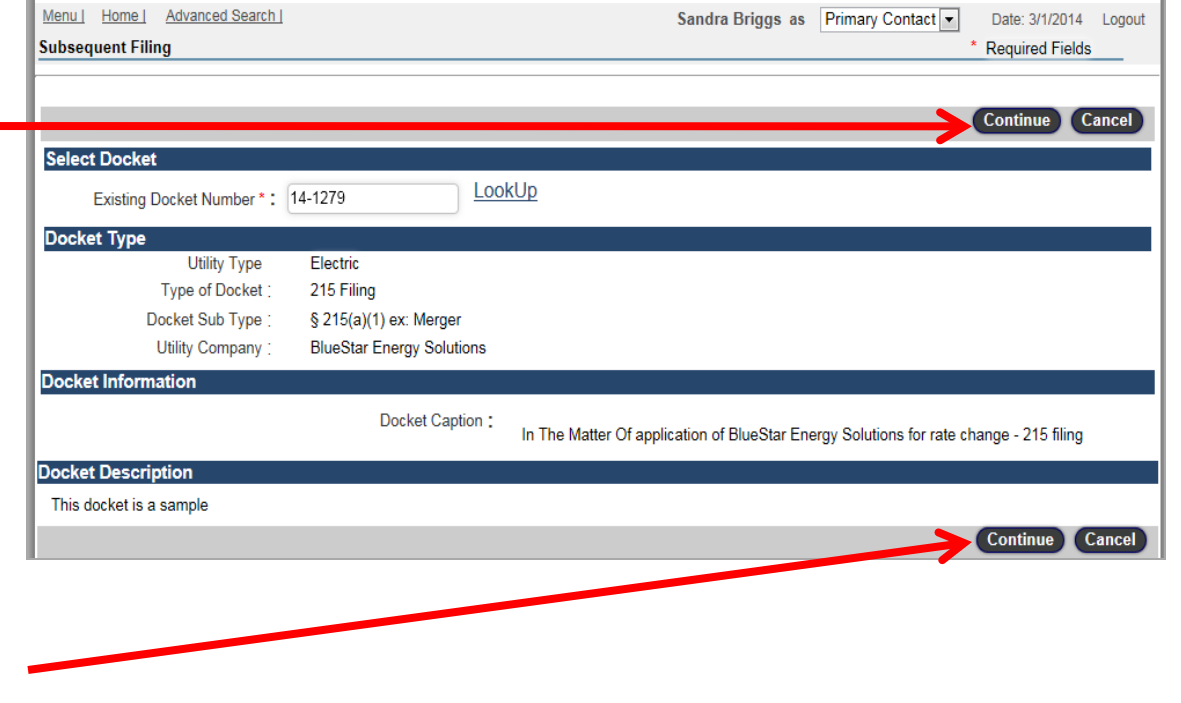

8

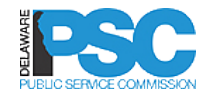

### E-FILING-SUBSEQUENT FILING

 The user will enter **Docket Description** and click on **Attach Document** button will take the user to **Document Details** screen

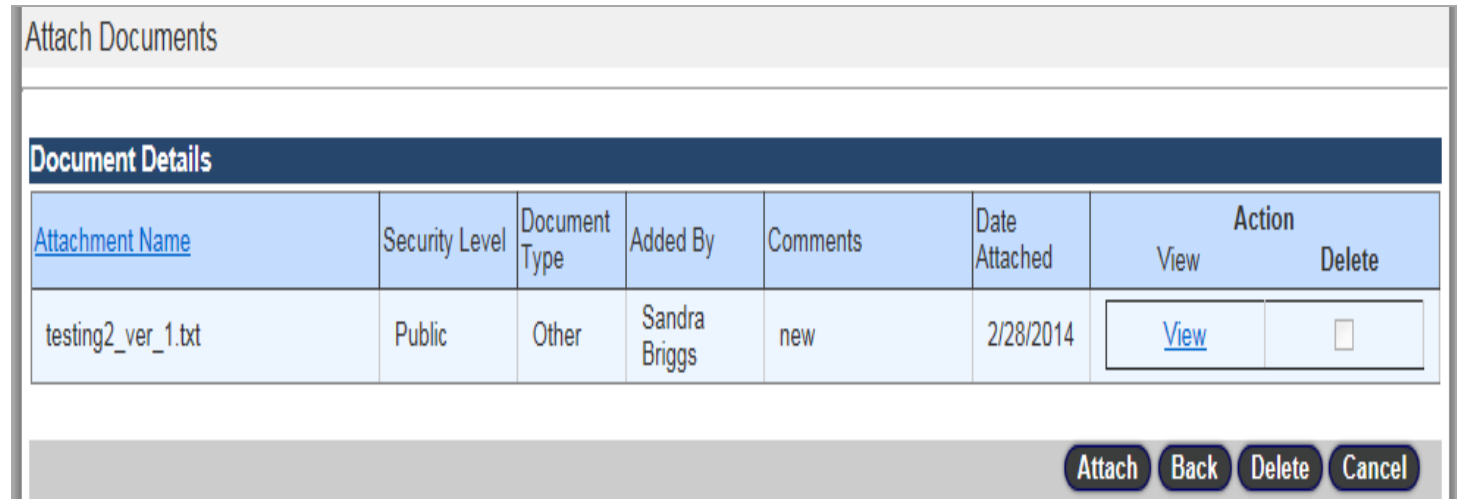

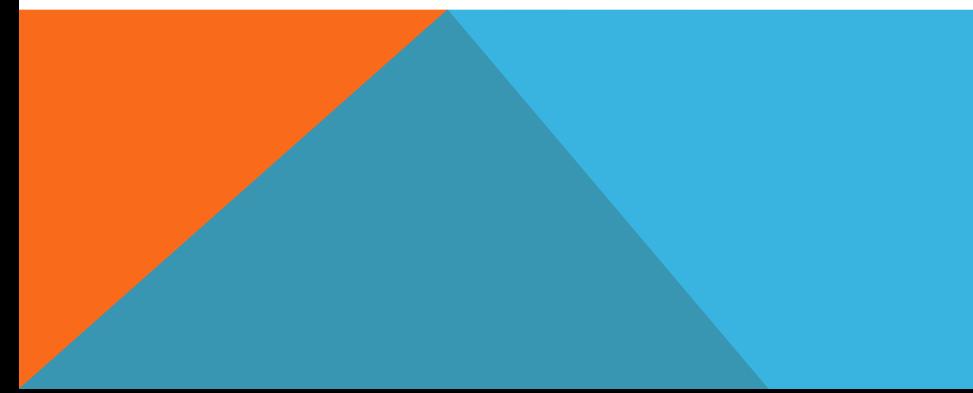

9

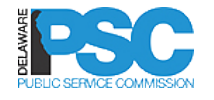

# ATTACH DOCUMENTS

- $\Box$  To add the attachment the user will click on **Attach** button which will display **Attach Documents screen**
- $\Box$  The user will select document type from the dropdown list
- **Click Browse** to select the stored electronic file from local hard disk
- $\Box$  The user can select only the listed type of files on the hard disk and
- *Each document must not exceed 20 MB*
- Enter a document description

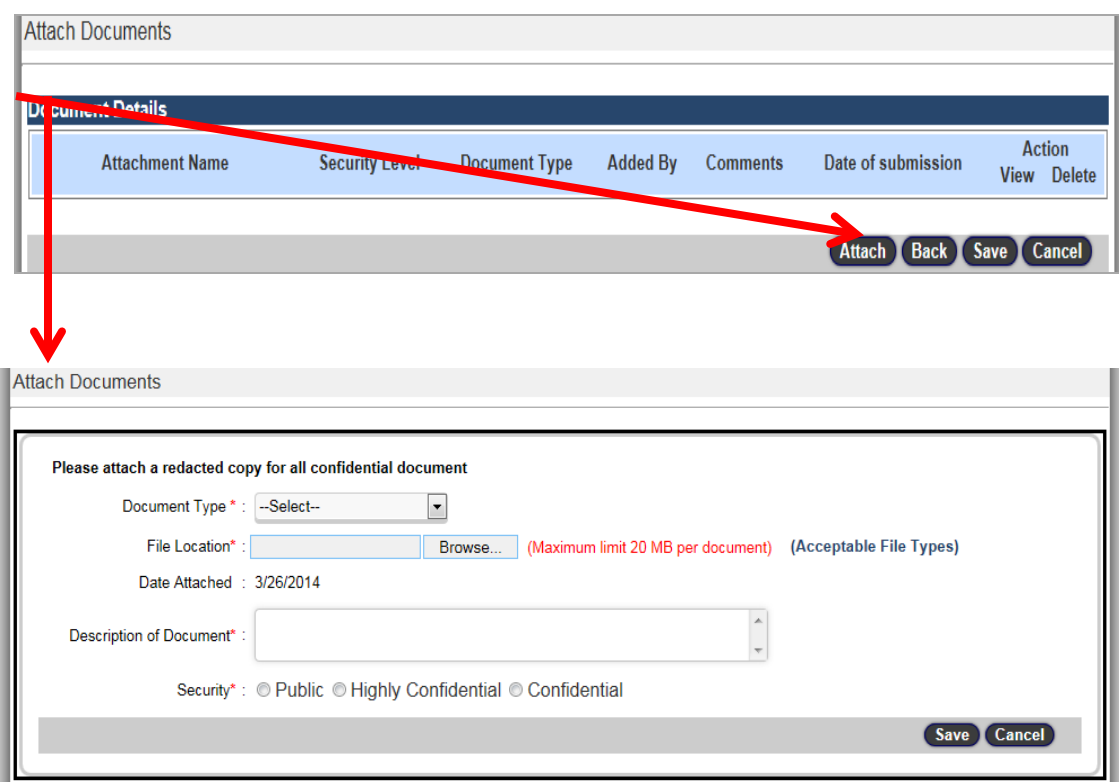

**Tek Solutions, Inc.** 

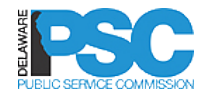

# SET DOCUMENT SECURITY LEVEL

□ Set document security level for docketed filings

- Public accessible to the general public on the website
- Confidential accessible only to the company that filed the document and to parties/interveners in the docket
- Highly Confidential Used only when the utility requires party to sign an additional confidentiality agreement and accessible only to the utility and to any party that signs the extra agreement (example: vendor or system confidentiality issues)

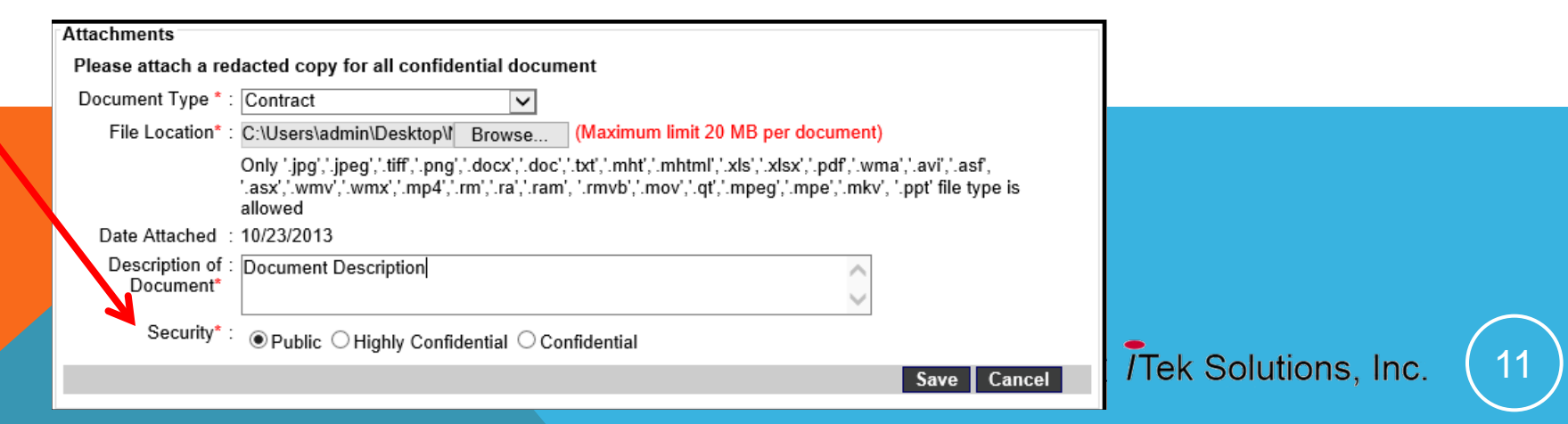

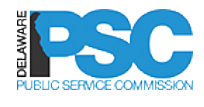

## DOCKET FILING-ATTACH DOCUMENTS

 Click **Save** - system *will save the document* and display the attachment details in the Document Details data grid

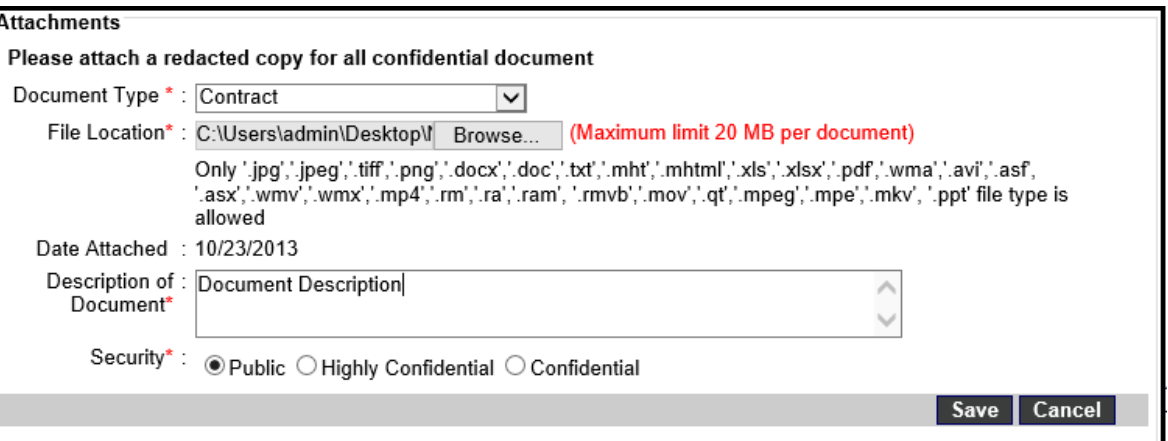

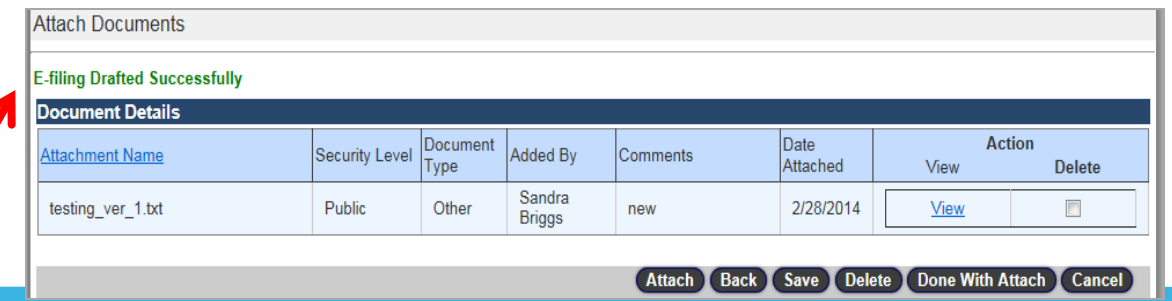

When you click Save, the system displays a message "E-Filing Drafted Successfully"

Tek Solutions, Inc.

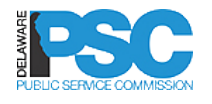

# VIEW OR DELETE ATTACHMENTS

- $\Box$  The user will have ability to view the attached document(s) by clicking on the **View** link
- $\Box$  The user will have ability to delete the attached document by selecting delete checkbox and clicking on the **Delete** button
- □ After attaching all documents click the *Submit* button to submit the subsequent filing
- $\Box$  The system will display a confirmation message

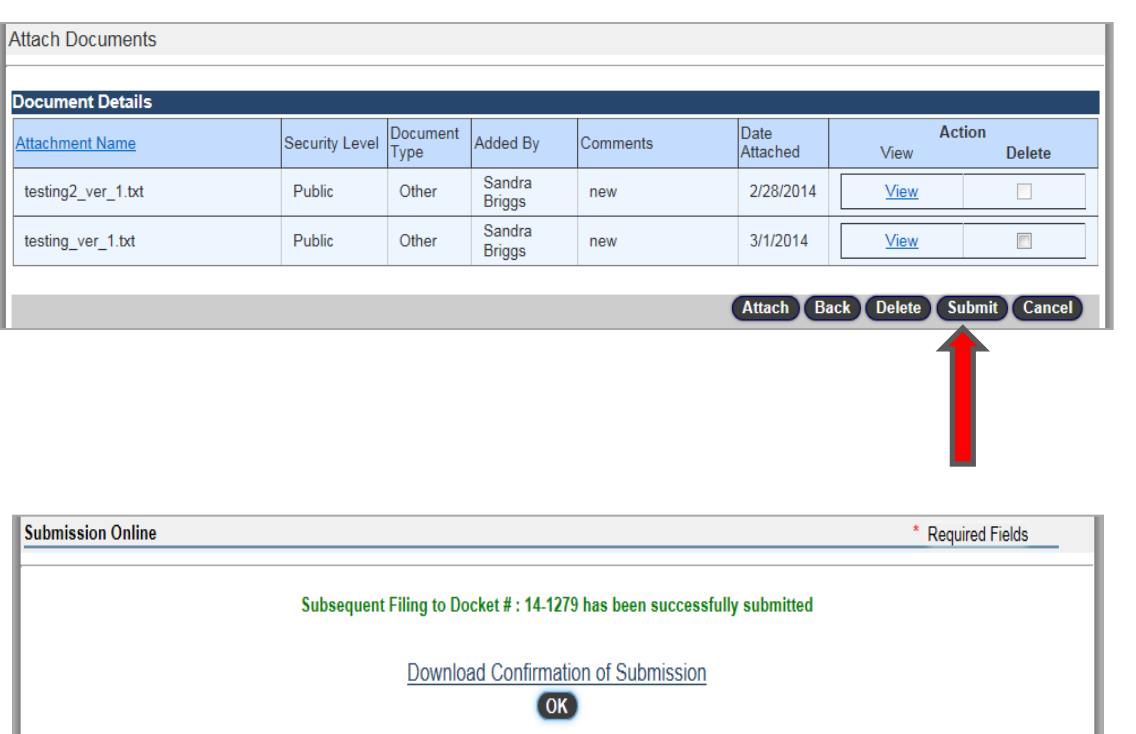

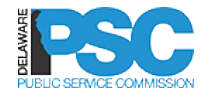

# DELETING AN ATTACHMENT

- $\Box$  Prior to submission the user may delete a document
- □ Check the Delete box
- □ Click the Delete button at bottom of the screen
- Click the **View** button to view attached documents

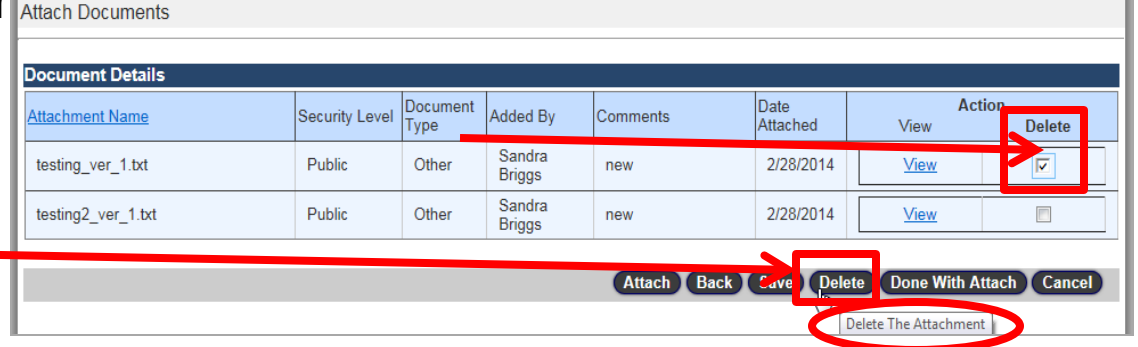

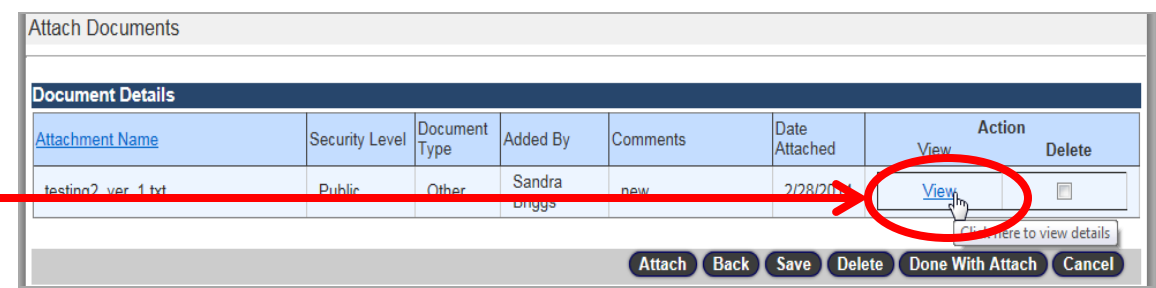

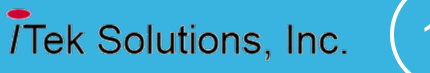

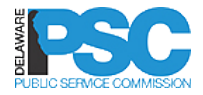

# **Thank You**

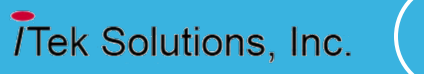